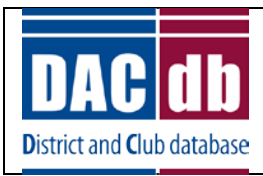

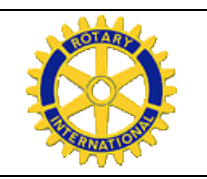

# **Choose DACdb as Your Partner Organization**

## **Summary: Updating the Rotary Database automatically from DACdb**

**DACdb** now has the ability to automatically update Club and Member data *directly* into the Rotary (RI) database…this is called "**RI Direct Connect**" (which significantly speeds up the updating process. Otherwise, your changes are sent by Email, which is the default method). The updates occur in the RI database within a few minutes after the user clicks the UPDATE button in **DACdb** (verses a few days using the default Email notification procedures). This is a *2-step process*, which *MUST* be done in this sequence.

First step, go to the Rotary.org web site, and choose **MY ROTARY to LOG IN.** And, after logging in, click on **MANAGE**, and then the **CLUB ADMINISTRATION** link. Once you are on the Club Administration page, SCROLL *down* to the **PARTNER ORGANIZATION** section, and select **DACdb** as your integration partner.

Second step, log into **DACdb**, and *EDIT* your Club data to select "RI Direct Connect" as the interface option for your Club. This selection is near the bottom of the first club page in edit mode.

Once these 2 steps are successfully completed, it is an automated process to interface directly into the RI database any changes entered into the **DACdb** database that Rotary wants to know about. Also, the **RI COMPare** function becomes available, which shows the RI data and the **DACdb** data "side-by-side" for all your club members.

NOTE: **ONLY** the current club president, club secretary, or club executive secretary (club officer *of record)* at RI can make the Partner Organization selection in the Rotary web site. And, the DCO in the district can *not* make these selections for their clubs.

Below are the screen shots for both **STEP 1** and **STEP 2** to assist you in making these selections in both databases.

## **STEP 1: Choose DACdb as the Partner Organization in the RI database**

A current club officer of record accesses the Rotary web site: [www.Rotary.org](http://www.rotary.org/) Then, click on *MY ROTARY* link to get to the screen with the **SIGN IN** (or **Register**) buttons. Click **SIGN IN** (or **Register**) button, and the following screen is displayed.

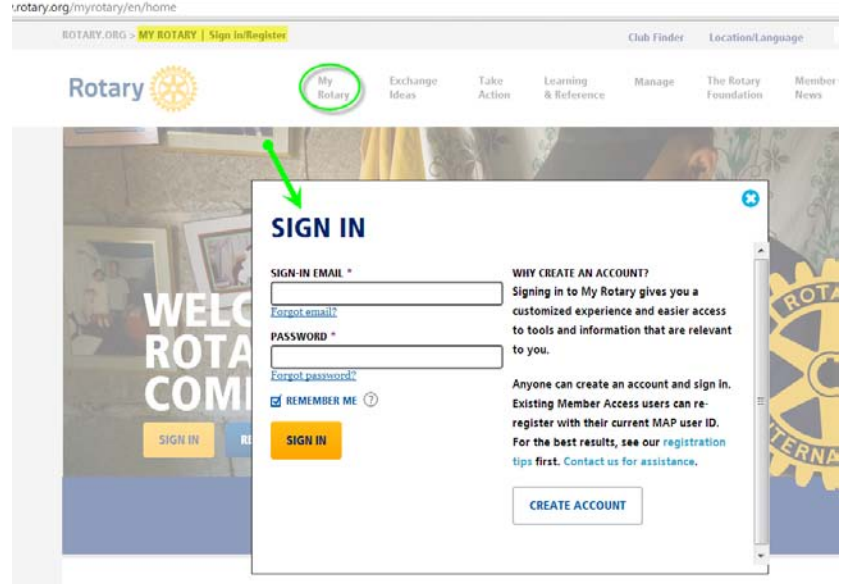

If this is the first time you are logging into the RI database, then you must register by clicking on the CREATE ACCOUNT button. Then, RI will send you an email within a few hours, so you can log in. **NOTE:** If you have any problems logging into the RI database, THEN you must contact RI for assistance, as we have no capability to help you log into the RI database.

After logging in, click on the *MANAGE* link, then the *Club Administration* link, and finally the *Add or remove vendor partner organization* link. NOTE: Only club officers of record at RI will see these links.

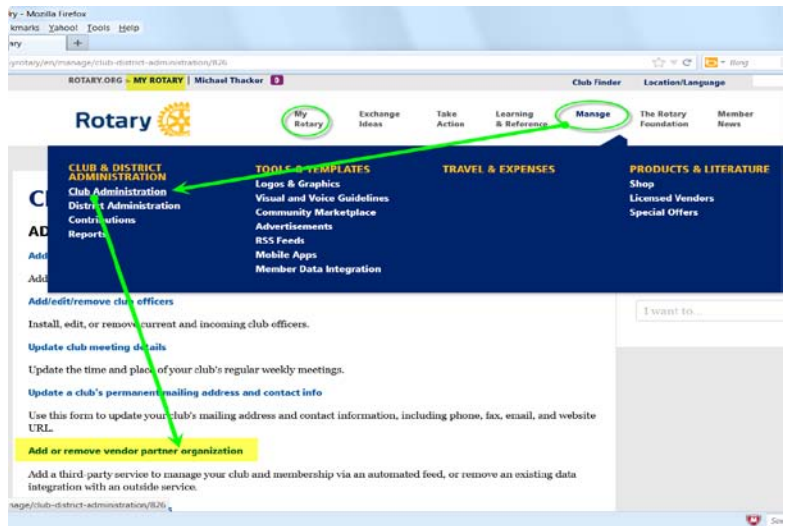

#### (continuing - **STEP 1: Choose DACdb as the Partner Organization**)

Scroll down to near the bottom of the Manage Club Data screen, and then select **DaCdb** from the list of partner organizations…then SAVE your selection.

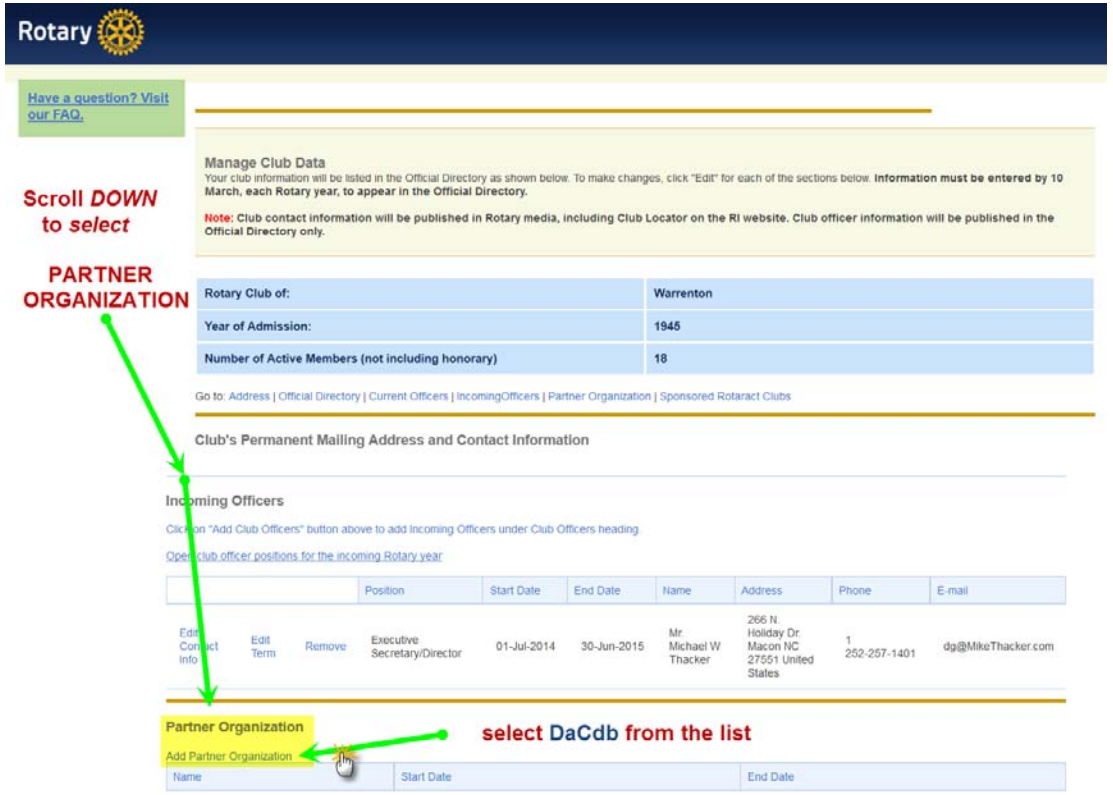

**IF** you had *previously* selected another organization, then you must TERMINATE that selection, *before* you can choose **DaCdb** as your new partner organization.

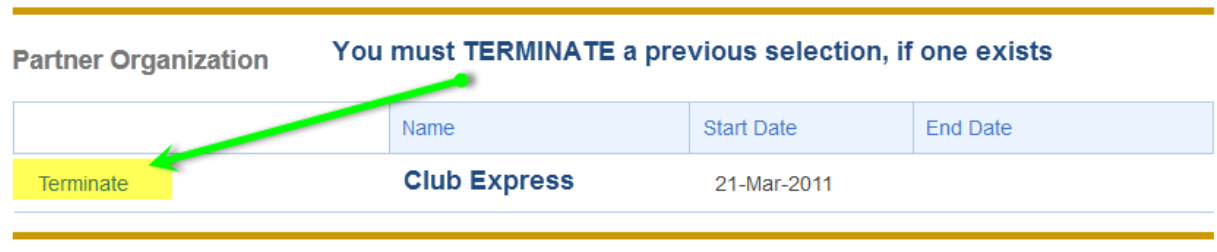

**THAT'S IT**…you have completed the first step of the RI DIRECT CONNECT processing for your club. Now for **STEP 2**, to complete the selection process in **DACdb**.

#### **STEP 2: Choose "RI Direct Connect" in the DACdb database**

A current club officer logs into the **DACdb** database, and then clicks on the **MY CLUB** tab. Then, click on the *EDIT* link to update the interface method.

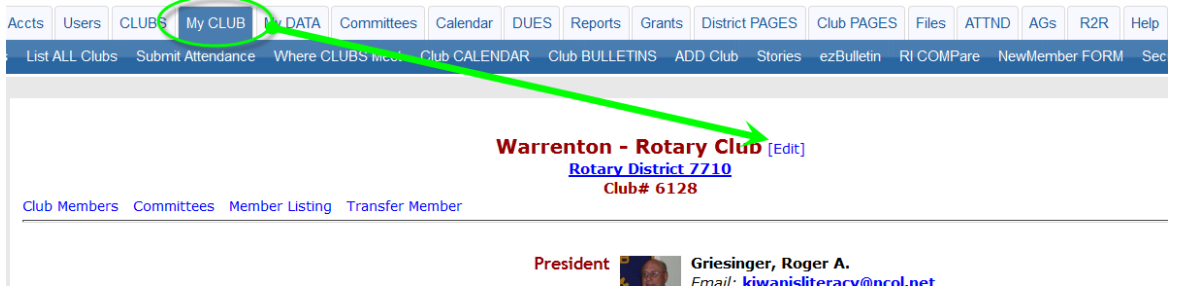

Then, on the **INFORMATION** page (near the bottom)…click on the **Rotary Interface** drop down *selection*, and choose **RI "Direct Connect"**. Finally, click on the **UPDATE** button to complete your selection.

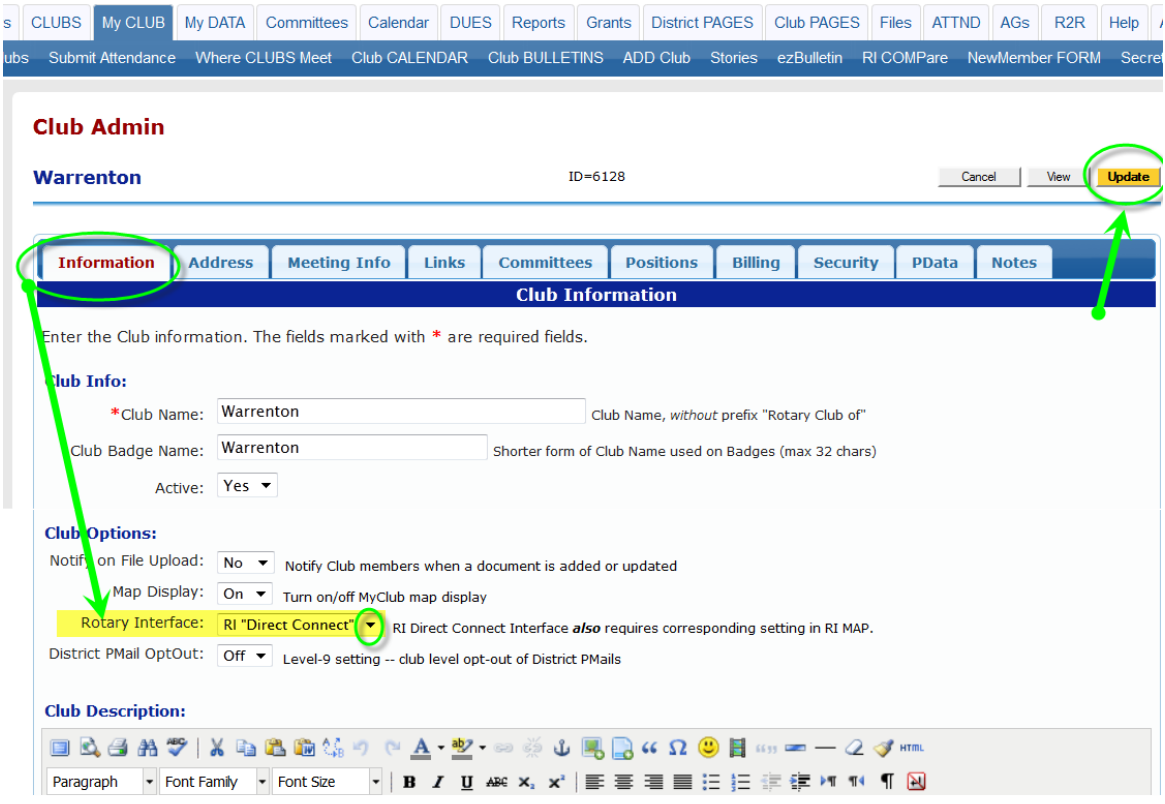

**THAT'S IT…Congratulations!** You have now completed the 2 steps necessary to activate the interface to update club and member changes entered into **DACdb** directly into the RI database (usually takes about 24 hours to activate at RI). AND, you also now have the **RI COMPare** functions available for your club.